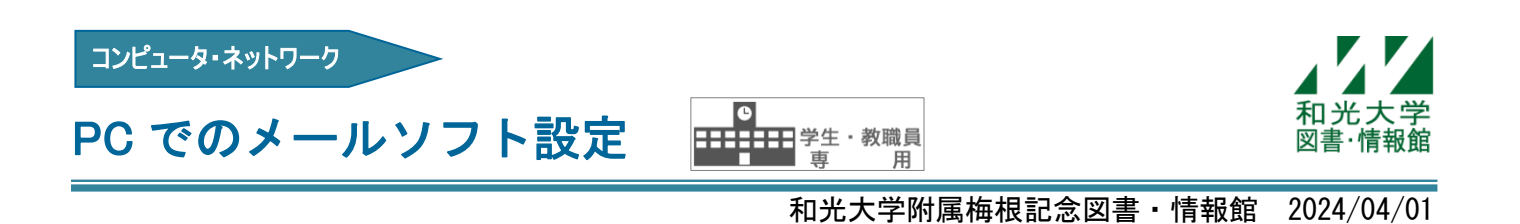

一般のメールソフト(Windows のメールや Thunderbird など)で、大学のメールアドレス(○○@wako.ac.jp) の利用が可能です。

ここでは、例として Windows 標準搭載の「メール」の設定方法を説明します。※画面は Windows11 です。

- (1) スタートボタン –––––––– から「メール」を選択します。 ○ 検索するには、ここに入力します ピン留め済み すべてのアプリ > C ◓ **A** ۸  $\circledast$ H Edge  $x-y$ カレンダー  $77+$ My Dell  $\sum_{75-\Delta\, \&\, 20 \leq 7}$ 三大 曼 F 0  $\bullet$ SupportAssist 設定 雷卓 ペイント  $\boxed{\triangleright}$  $\mathbf O$  $\blacksquare$ エクスプローラー 映画 &  $\overline{Y}$ おすすめ その他 > 2<br>2分前 **Cisco AnyConnect Secure Mobility...**<br>最近追加 8 和光大学情報システム係  $\circlearrowleft$
- (2) 下部にある歯車アイコン くひ をクリックします。

「アカウントの管理」から 「アカウントの追加」をクリックします。

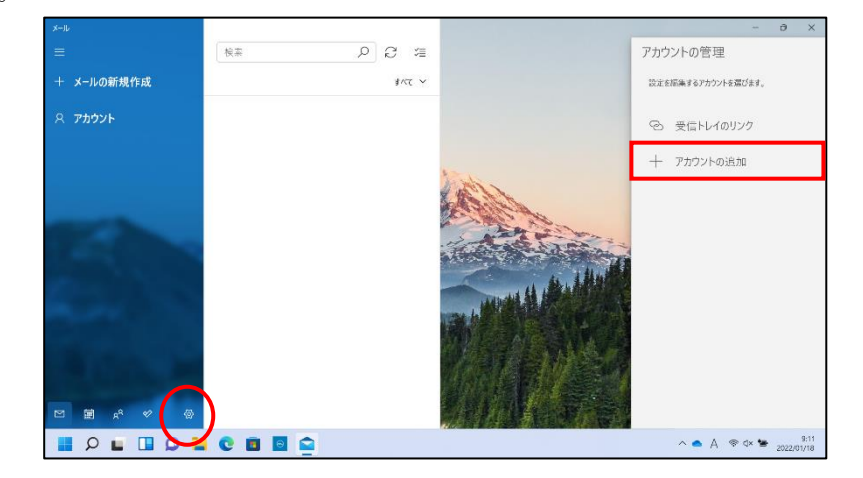

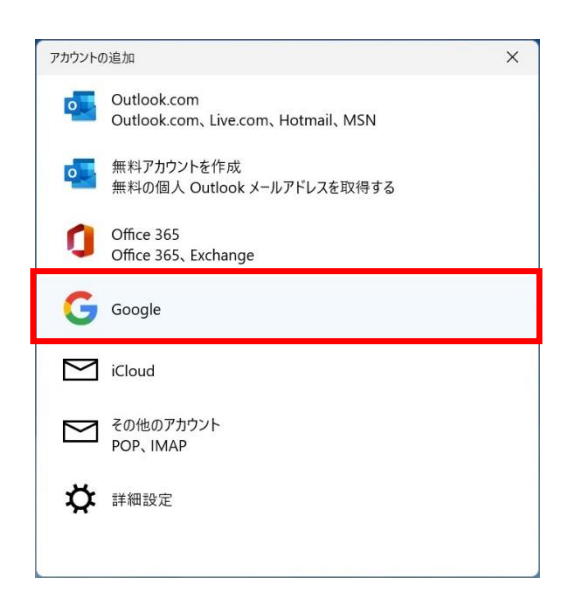

(4) Google にログイン時、○○@wako.ac.jp を入力し続いてパスワードを入力します。

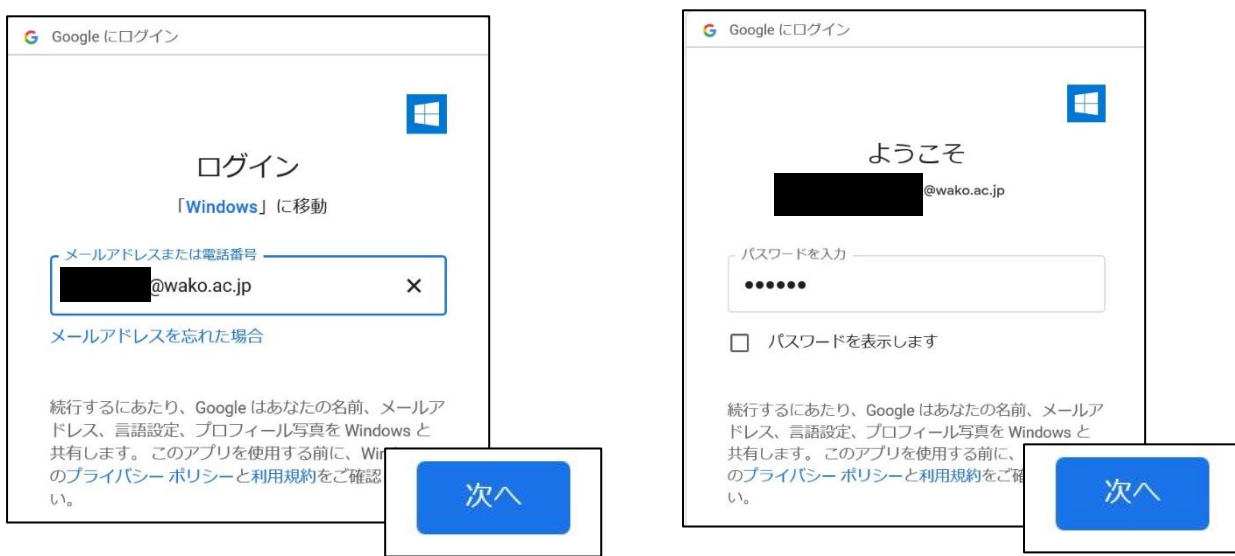

(5)アカウントのリクエストを許可します。

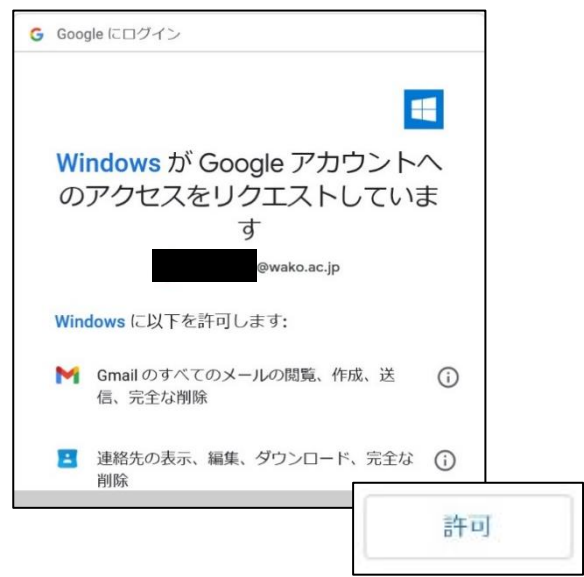

(6)メール送信時、送信者として表示される名前を入力し

サインインします。

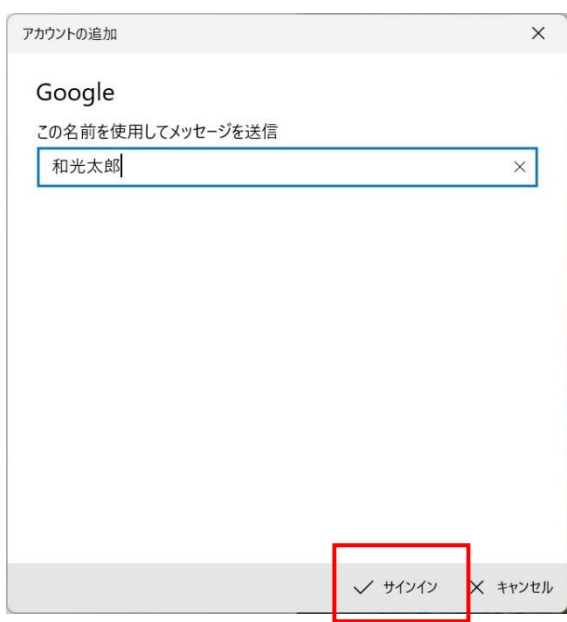

(7)最後に「すべて完了しました。」と表示されれば 設定は終了です。右下のチェックで完了してください。

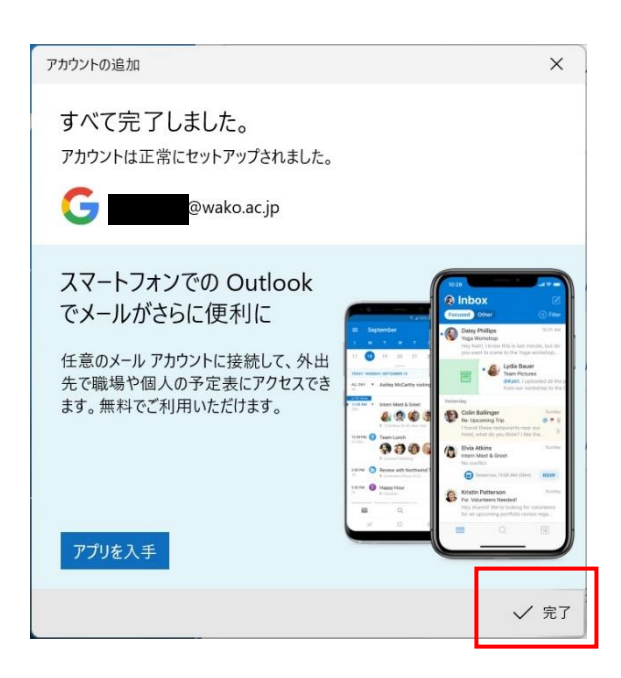

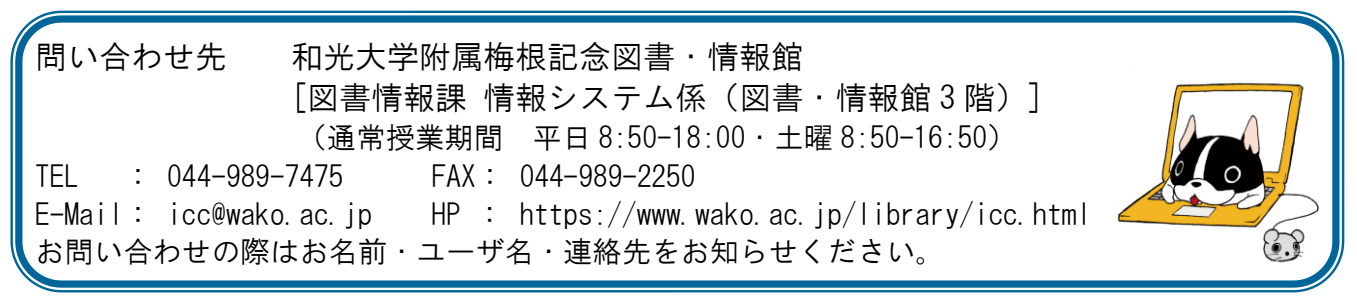